# ANEXO A DOCUMENTO GUÍA PARA USO E IMPLEMENTACIÓN DE PLATAFORMAS DEL ESTADO PARA LA EMPRESA TOPOCONSTRUCCIONES S.A.S.

Documento guía para uso e implementación de plataformas del estado para la empresa TOPOCONSTRUCCIONES S.A.S.

Stevens Alejandro Veloza Montaño

Trabajo de Grado para Optar el título de Ingeniero Civil

**Director** Homer Armando Buelvas Moya Mg. Ingeniería civil

Universidad Industrial de Santander Facultad de Ingenierías Físicomecanicas Escuela de Ingeniería Civil Bucaramanga 2022

### **Tabla de Contenido**

#### $2.1$  $2.2$  $3.1$  $3.2$  $3.3$

#### Pág.

## **2. Objetivos**

### <span id="page-2-1"></span><span id="page-2-0"></span>**2.1 Objetivo General**

Proponer un documento guía para la revisión de licitaciones públicas o privadas que permitan el manejo básico de las plataformas SECOP I y SECOP II para la empresa TOPOCONSTRUCCIONES S.A.S.

### <span id="page-2-2"></span>**2.2 Objetivos Específicos**

- Promover el uso adecuado de las plataformas de contratación público privadas del estado.
- Apoyar la gestión documental con el uso de modelos de gerencia de los proyectos de la empresa TOPOCONSTRUCCIONES S.A.S. los cuales son necesarios para la participación en procesos de contratación.

### **3. Desarrollo de la practica**

#### <span id="page-3-1"></span><span id="page-3-0"></span>**3.1 Introducción**

Para las plataformas de contratación del estado colombiano como son SECOP I y II está el poco conocimiento de ellas por lo que el documento expuesto a continuación se crea con el fin de dar la información suficiente para el correcto uso e implementación en los distintos tipos de contratación del estado colombiano y como esto es enfocado a la empresa TOPOCONSTRUCCIONES S.A.S.

#### <span id="page-3-2"></span>**3.2 Secop I**

Para entrar a consulta de un proceso de contratación en la plataforma de Secop I se debe seguir las siguientes instrucciones para dar un correcto uso de esta plataforma:

> 1. Entrar a el buscador de preferencia y digitar [https://www.contratos.gov.co/consultas/inicioConsulta.do.](https://www.contratos.gov.co/consultas/inicioConsulta.do)

> 2. El interesado digita la información del proceso que está buscando ya sea que este conozca el número del proceso o si desea buscar de una forma más simplificada uno o varios procesos en un mismo municipio, el rango de valor de ellos, la modalidad de contratación, el estado del proceso solicitado, su cuantía y fechas.

### **Guía de uso e implementación SECOP I. Fuente: Colombia compra eficiente.**

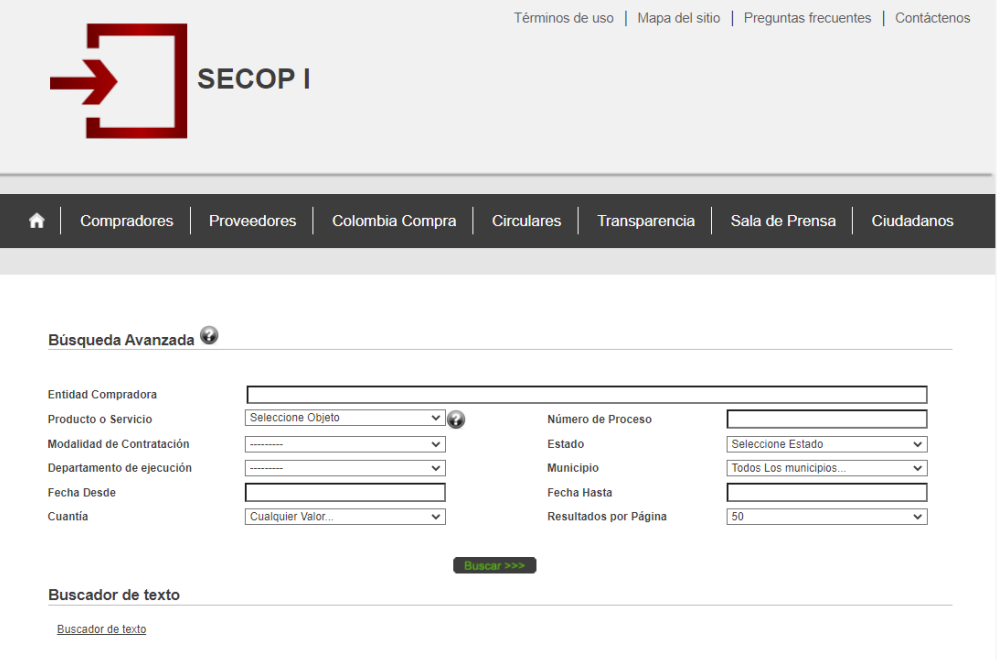

3. Después de entrar al proceso escogido en la página (**[Figura 2](#page-5-0)** *[Detalle de proceso de ejemplo en SECOP I. Fuente:](#page-5-0)*) encontraremos la información del proceso que es donde está el objetivo del proceso, la cuantía del proceso, la ubicación del proceso, un cronograma con las fechas importantes, datos de contacto con la entidad contratante, otra información importante que el contratante vea necesaria que el interesado conozca.

<span id="page-5-0"></span>**Detalle de proceso de ejemplo en SECOP I. Fuente: Proceso LP -SPI-008- 2017.**

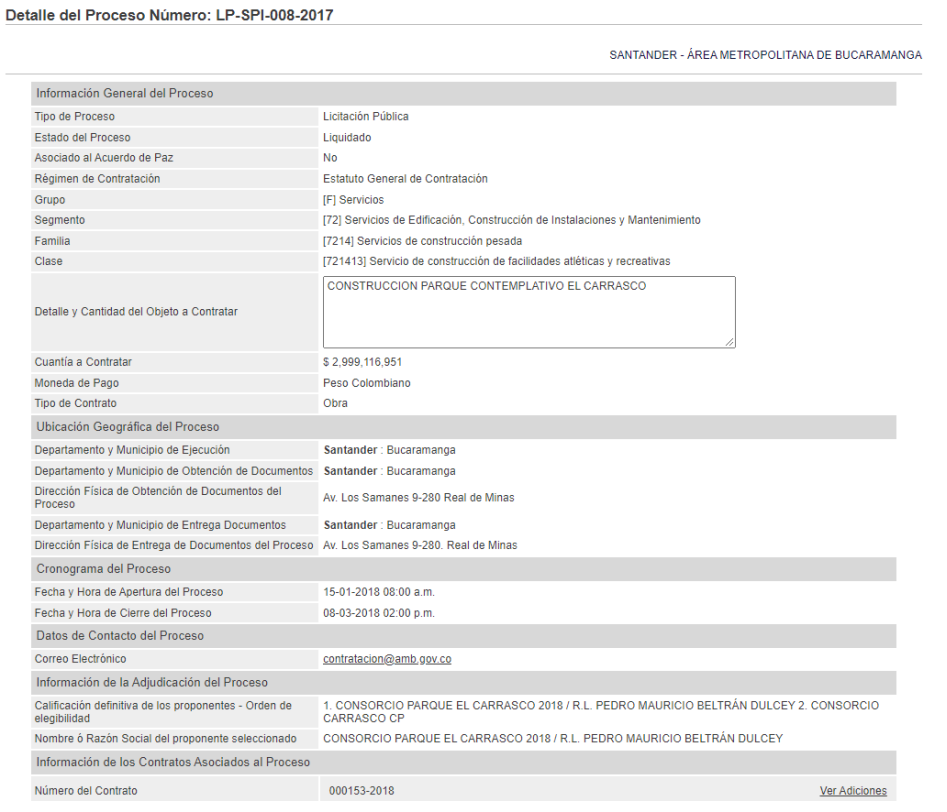

4. Al final del documento encontraremos los documentos del proceso (**[Figura 3](#page-6-0)** *[Documentación del proceso de ejemplo ya adjudicado, Fuente:](#page-6-0)  [Proceso LP -SPI-008-2017](#page-6-0)*) en donde la entidad contratante tiene todos los documentos que el interesado necesita para crear una propuesta. Para un proceso que se quiere entrar a concursar es necesario revisar si se está en los plazos del cronograma, luego si cumple la capacidad financiera y organizacional que la determina la entidad después de un estudio por parte de ellos y ya si armar la documentación que necesita la entidad para entrar a concursar por la adjudicación del proceso, toda esta información la puede encontrar el

interesado en el pliego de condiciones que se sube a la plataforma del SECOP I.

#### <span id="page-6-0"></span>*Figura 3*

**Documentación del proceso de ejemplo ya adjudicado, Fuente: Proceso LP - SPI-008-2017.**

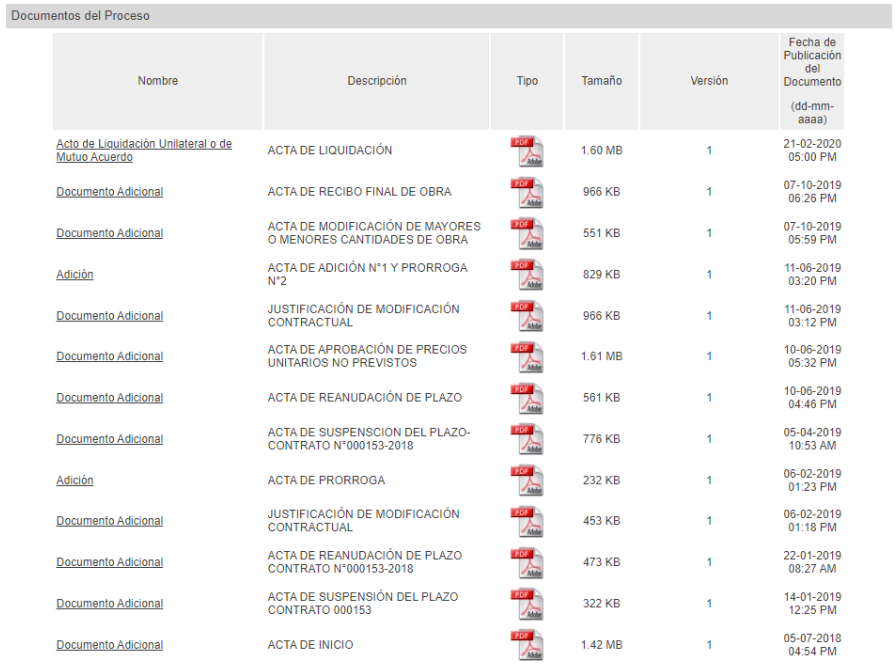

*Nota 1.* En el SECOP I las entidades contratantes solo admiten documentación en físico en uno o varios sobres sellados con su respectivo membrete y con la documentación que hayan solicitado a la dirección emitida en la creación del proceso, y si por alguna razón a el interesado le hace falta algún documento que no pueda ser subsanable o llega a una hora no estipulada en el cronograma del proceso la entidad contratante descarta inmediatamente la propuesta económica. *Nota 2.* En el SECOP I las manifestaciones de interés por parte de la empresa las entidades contratantes en el pliego de condiciones colocan un numero de contacto

y una fecha de hasta que día se puede recibir manifestación de interés y estas pueden hacerse vía correo electrónico si la entidad lo admite o ir directamente a el lugar de entrega del sobre con la propuesta.

**Documentos que se encuentran generalmente en los documentación del proceso.**

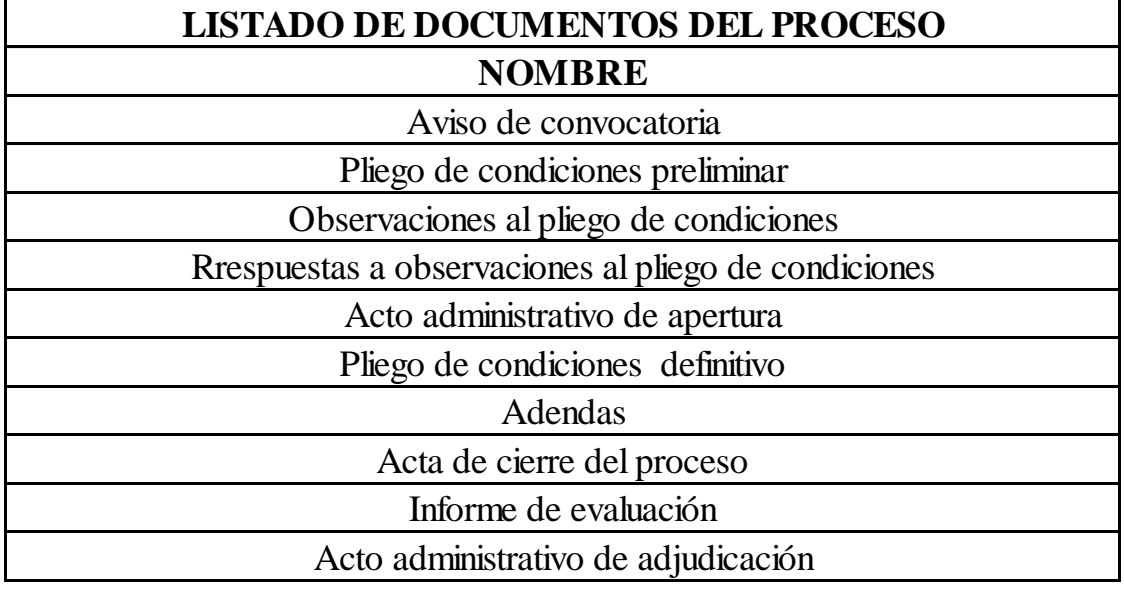

*Nota 3.* La información presentada a continuación es de los documentos más comunes que se pueden encontrar en cualquiera de los procesos que se lleven a cabo en SECOP I y en SECOP II.

#### <span id="page-7-0"></span>**3.3 Secop II**

Para el uso de la plataforma de contratación del estado SECOP II es necesario seguir las siguientes instrucciones:

- 1. Ingresa en su buscador predeterminado el link [https://community.secop.gov.co/STS/Users/Login/Index?SkinNam](https://community.secop.gov.co/STS/Users/Login/Index?SkinName=CCE)  $e = CCE$
- 2. Si tiene un usuario creado previamente ingresarlo o si no irse a la parte de registro y crear un usuario.

#### **Ingreso SECOP II. Fuente: Colombia compra eficiente.**

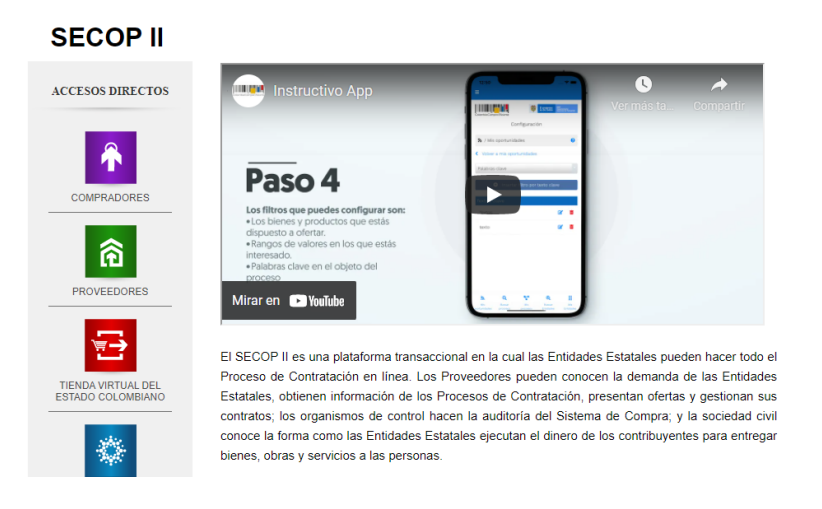

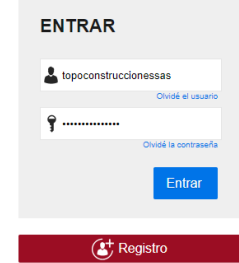

- 3. Luego de entrar en el usuario personal encontramos en la plataforma de inicio los mensajes de los procesos en los que manifestamos interés y que han hecho actualizaciones, así como las oportunidades de negocios que nos da la plataforma como sugerencias basado en el registro que hicimos cuando creamos el usuario.
- 4. Para entrar a consultar un proceso en el cual podamos entrar a concursar nos vamos a la pestaña de búsqueda en la parte superior izquierda y damos clic en procesos SECOP, ahí lo que hará es redirigirnos a una ventana donde entraremos una ventana muy parecida a la de SECOP I en donde podremos filtrar los procesos según sea necesario.

#### **Pestaña Procesos SECOP. Fuente: Colombia compra eficiente.**

#### Buscar por proceso

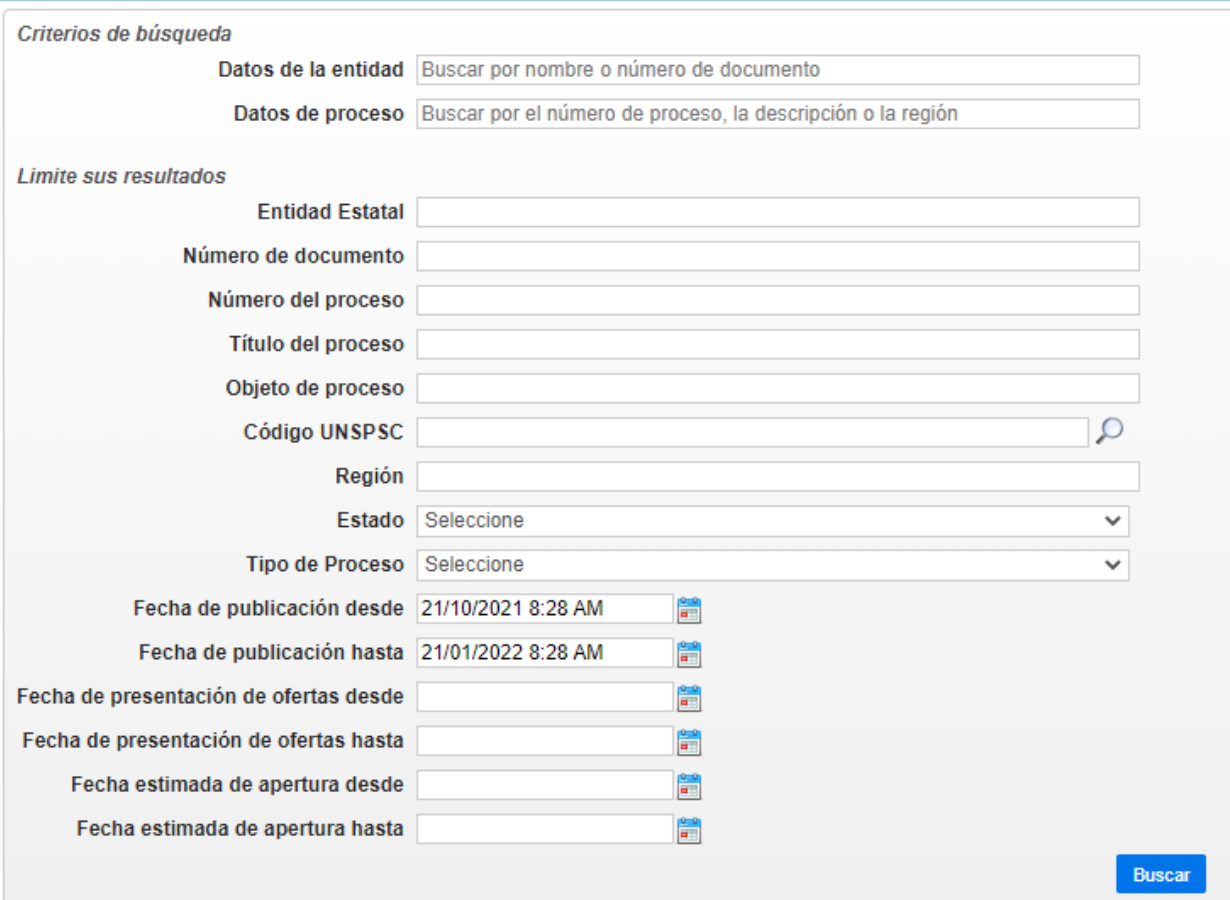

5. Luego de entrar a el proceso que ha sido escogido (**[Figura 7](#page-10-0)** *[Proceso tomado de ejemplo para SECOP II. Fuente: Colombia](#page-10-0)  [compra eficiente número de proceso](#page-10-0)* ) podemos encontrar en el la información del procedimiento, los datos del contrato, los códigos UNSPSC del proyecto, el cronograma bien explicado de todas las fechas importantes del proceso, así como la documentación en estará todo lo necesario para poder armar una propuesta económica para la entidad contratante y al final de la página encontraremos información adicional que puede ser de utilidad para el interesado.

### <span id="page-10-0"></span>*Figura 7*

**Proceso tomado de ejemplo para SECOP II. Fuente: Colombia compra eficiente número de proceso LP-006-2021.**

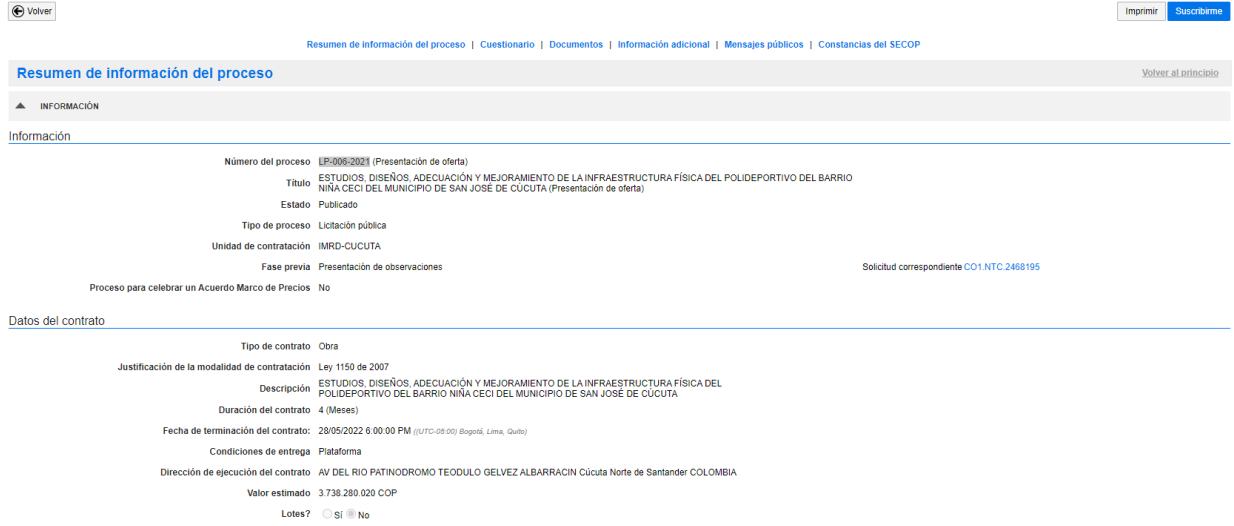

- 6. Revisar si se cumple la capacidad financiera y organizacional que pide la entidad contratante en el SECOP II y la manifestación de interés se hace suscribiéndose al proceso en la parte superior derecha.
- **7.** Al haberse suscrito al proceso este redirige a una ventana **[\(](#page-11-0)**

### 8. **[Figura](#page-11-0)** *8*

*[Ventana manifestación de interés SECOP II. Fuente: Colombia](#page-11-0)  [compra eficiente número de proceso](#page-11-0)* **LP-006-2021.**

<span id="page-11-0"></span>9. )en donde en estará la línea de tiempo del proceso.

**Ventana manifestación de interés SECOP II. Fuente: Colombia compra eficiente número de proceso LP-006-2021.**

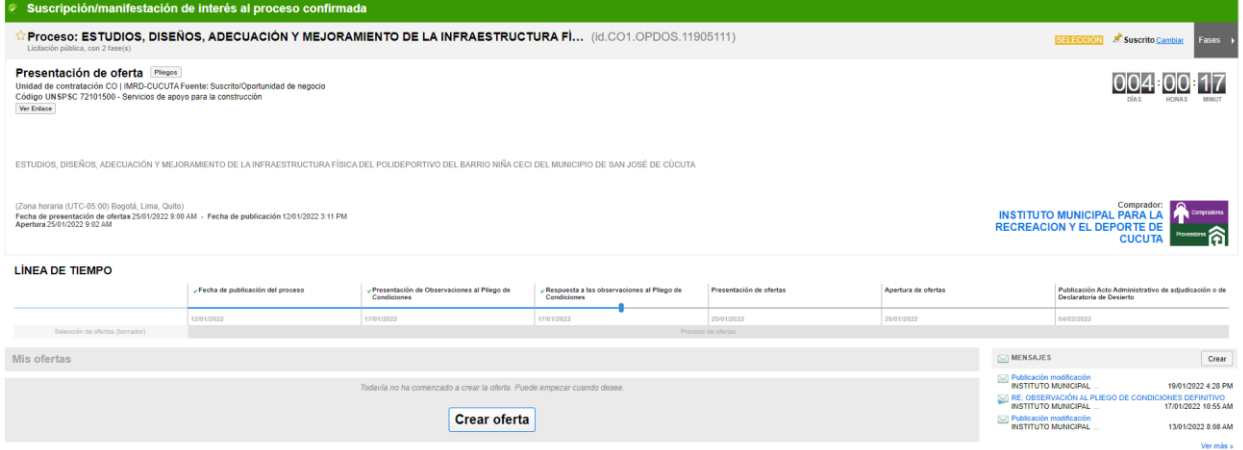

**10.**Cuando se va a crear la oferta económica la empresa interesada debe dar clic en crear oferta la cual va a redirigir a otra ventana [\(](#page-13-0)

<span id="page-13-0"></span>*[Creación de oferta de ejemplo en SECOP II.](#page-13-0)* **Fuente:**) en donde en la información general se deberá colocar el nombre de la oferta, en documentos se anexan los documentos que la entidad contratante necesite para evaluar la oferta económica del interesado, lo cual vendría siendo el sobre sellado que se debe enviar a la dirección en físico en el caso del SECOP I

# **Creación de oferta de ejemplo en SECOP II. Fuente: Colombia compra eficiente número de proceso LP-006-2021.**

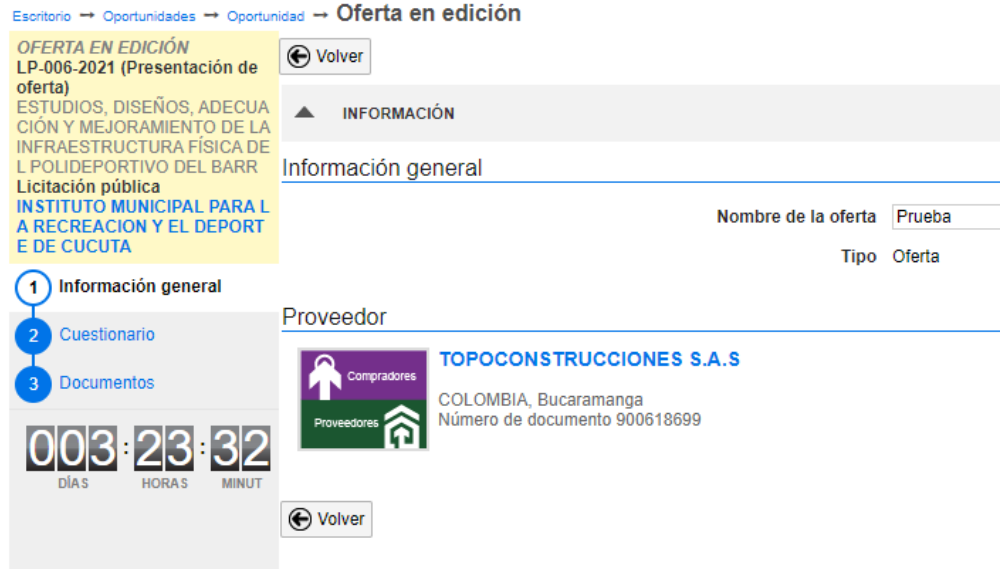

## *Figura 10*

**Documentos de anexo a la oferta económica. Fuente Colombia compra eficiente número de proceso LP-006-2021.**

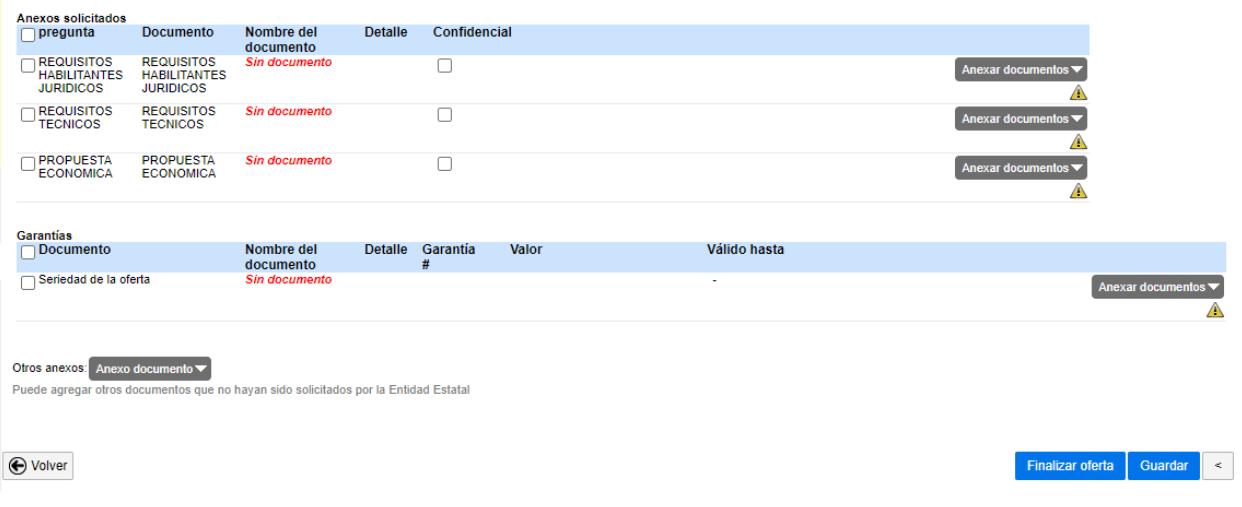

#### **4. Conclusiones**

<span id="page-15-0"></span>Lo anterior expuesto se desarrollo para el correcto uso de las plataformas del estado y a su vez para que la empresa TOPOCONSTRUCCIONES S.A.S. pueda tener una guía básica para sus nuevos trabajadores de cómo es el funcionamiento de la empresa en el área formulación y gestión de proyectos.

Este documento engloba la información más importante en las distintas plataformas del estado colombiano en donde la empresa TOPOCONSTRUCCIONES S.A.S necesita adquirir mayor conocimiento en el área de construcción, gestión e ingeniería.

### **Referencias Bibliográficas**

- <span id="page-16-0"></span>ECOP I. Colombia Compra Eficiente. Agencia Nacional de Contratación Pública. Recuperado 25 de enero de 2022, de https://www.colombiacompra.gov.co/secop/secop-i
- SECOP II. (s. f.). Colombia Compra Eficiente | Agencia Nacional de Contratación Pública. Recuperado 25 de enero de 2022, de https://www.colombiacompra.gov.co/ciudadanos/preguntasfrecuentes/secop-

ii#:%7E:text=El%20SECOP%20II%20es%20la,Proceso%20de%20Contrata ci%C3%B3n%20en%20l%C3%ADnea.&text=As%C3%AD%20el%20proces o%20de%20contrataci%C3%B3n%20gana%20en%20transparencia